# 通過協調整合ISE和SecureX OnPremises  $\overline{\phantom{a}}$

## 目錄

簡介 必要條件 需求 採用元件 設定 網路圖表 組態 ISE PAN配置 配置和部署遠端伺服器 在SecureX上配置目標 從Cisco Secure GitHub匯入工作流 驗證

# 簡介

本文檔介紹通過協調將身份服務引擎和SecureX與來自Cisco Secure GitHub的工作流整合的步驟。

# 必要條件

思科建議您瞭解以下主題:

- 思科ISE配置體驗
- ISE API知識
- SecureX協調知識

## 需求

您必須在網路中部署思科ISE並具有活動的SecureX帳戶。協調工作流程通過SecureX瀏覽器擴展觸 發。

在我們的示例中,要使用的工作流是從Cisco Secure GitHub頁面匯入的,此過程也適用於自定義工 作流。

## 採用元件

本文中的資訊是根據特定實驗室環境內的裝置所建立。文中使用到的所有裝置皆從已清除(預設 )的組態來啟動。如果您的網路運作中,請確保您瞭解任何指令可能造成的影響。

- 身分識別服務引擎ISE版本3.1
- SecureX帳戶
- SXO遠端裝置版本1.7

# 設定

### 網路圖表

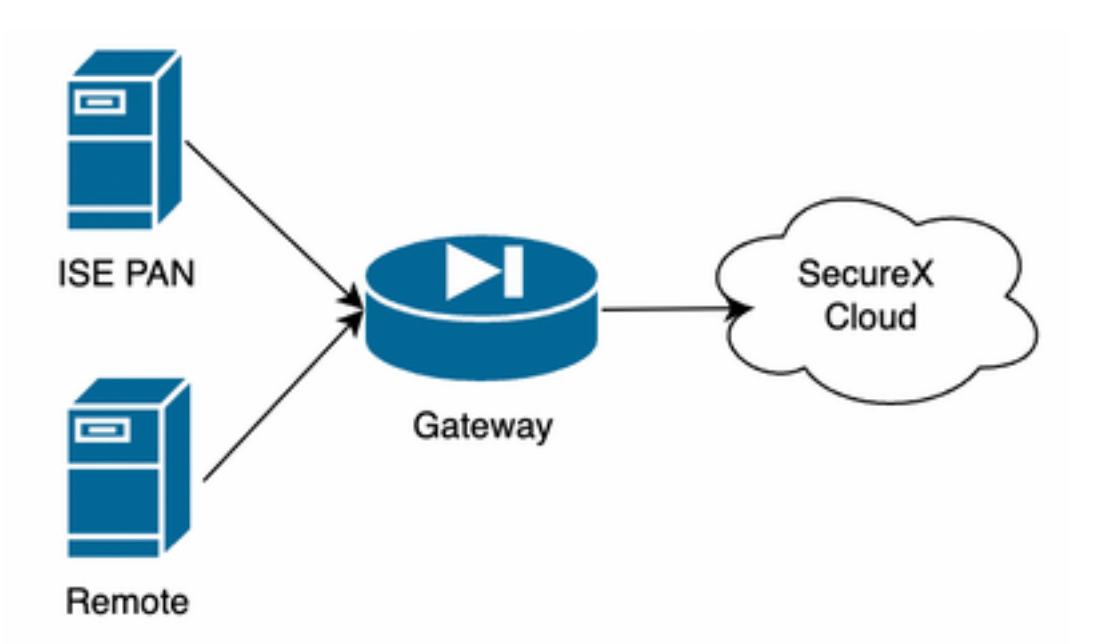

在我們的示例中,ISE PAN和遠端伺服器位於同一子網中,以便直接連線。

由於ISE是本地裝置,遠端伺服器與Secure-X雲聯絡並將資訊轉發到ISE PAN

### 組態

#### ISE PAN配置

1.導航到管理>系統>設定> API設定>API服務設定並啟用ERS(讀/寫)

# **API Settings**

Overview **API Service Settings** API Gateway Settings

▽ API Service Settings for Primary Administration Node

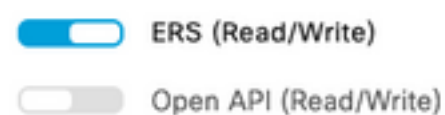

2.(可選)為Secure-X連線建立新使用者,導航到Administration > System > Admin Access > Administrator > Admin Users,然後建立新使用者,該新使用者必須具有「ERS Admin」許可權 ,或者該使用者可以是超級管理員使用者。

#### 配置和部署遠端伺服器

1.配置遠端伺服器,在Secure-X控制檯上,導航到Orchestration > Admin > Remote Configuration並選擇選項New Remote,IP地址資訊是建立VM時要使用的資訊,並且它必須位於部署 ISE PAN的同一子網中。

附註:如果通過代理連線到雲,則目前僅支援SOCKS5代理用於此目的。

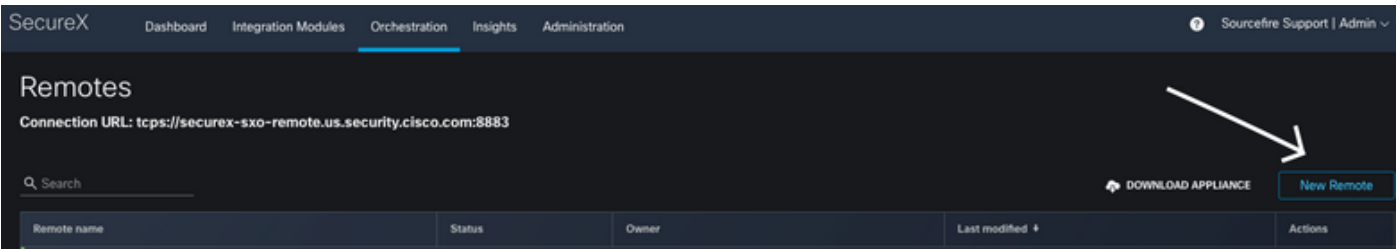

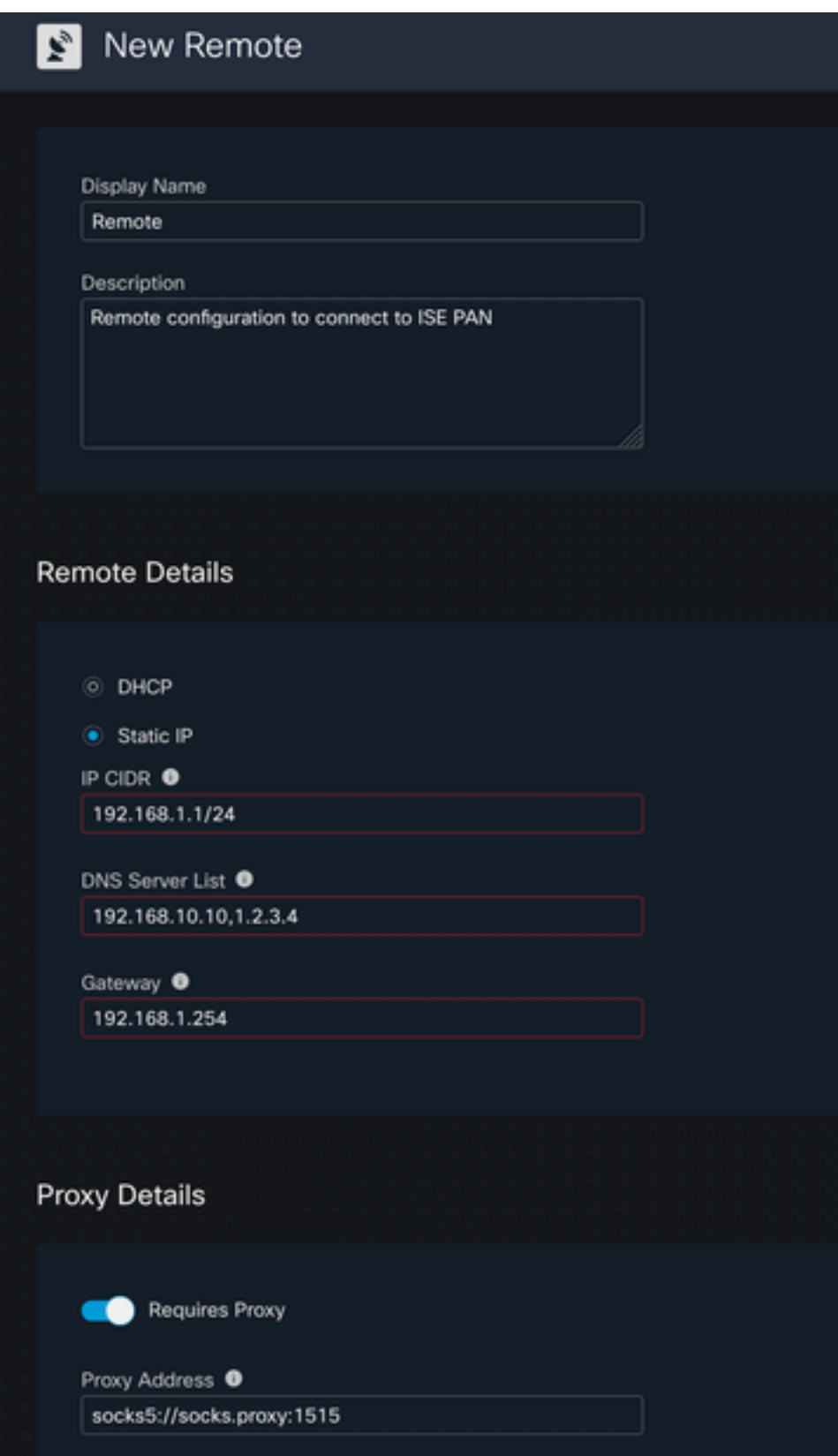

2.下載要用於VM部署的已配置設定,儲存資訊後,遠端電腦將顯示為「**Not Connected」(未連**接 ),在操作下導航,然後選擇Connect

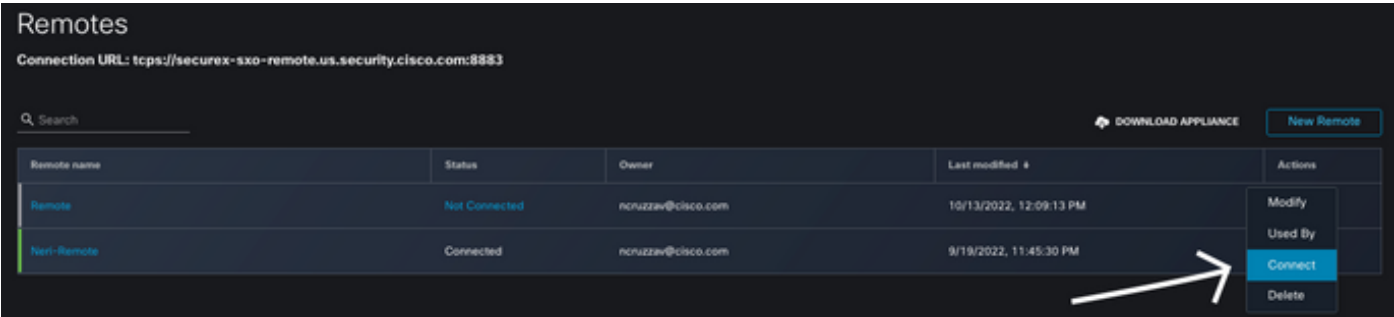

選擇Generate Package,此操作將下載一個.zip檔案,其中包含部署虛擬機器時剛剛配置使用的資 訊。

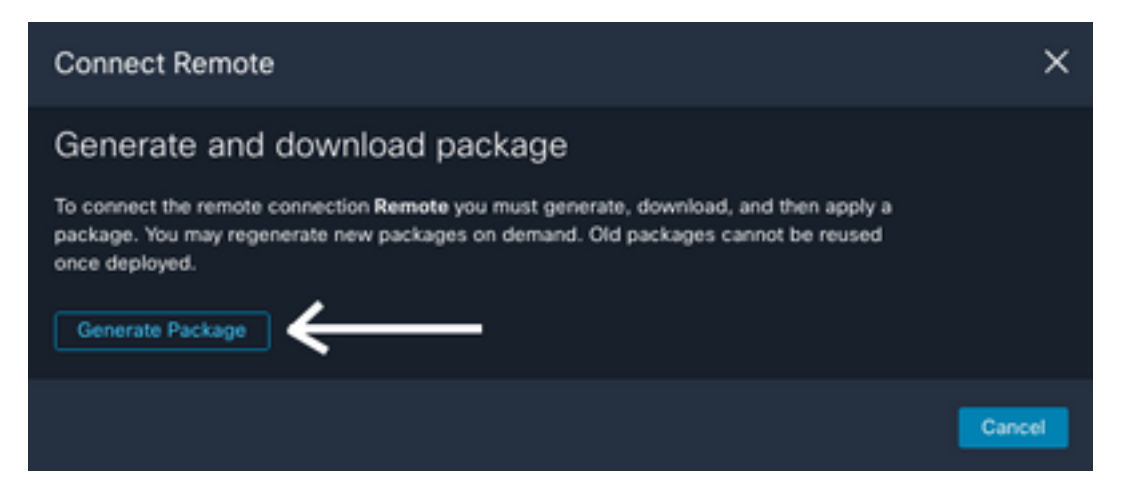

3.下載並安裝VM,在New Remote 選擇DOWNLOAD APPLIANCE 旁,此操作將下載用於部署遠端 伺服器的OVA映像。

有關遠端VM規格,請參閱SecureX Remote Setup</u>指南

建立VM時,必須在**編碼使用者資料**上使用ZIP檔案內下載的資訊,這樣在啟動後將配置的遠端資訊 填充到伺服器中。

4.一旦虛擬機器啟動,它將自動連線到SecureX帳戶,以驗證連線是否已啟動,在遠端配置下,您 必須看到狀態更改為「已連線」。

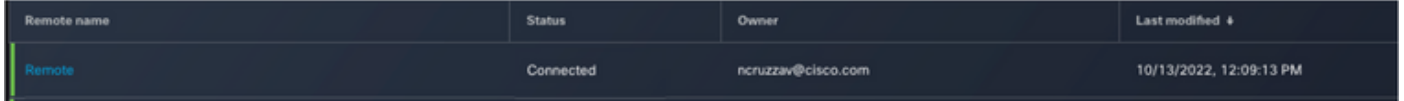

#### 在SecureX上配置目標

為了使協調與裝置配合使用對於配置Target非常重要,Secure X使用此目標傳送API呼叫並通過協 調與裝置互動

### 1.定位至協調>目標>新目標

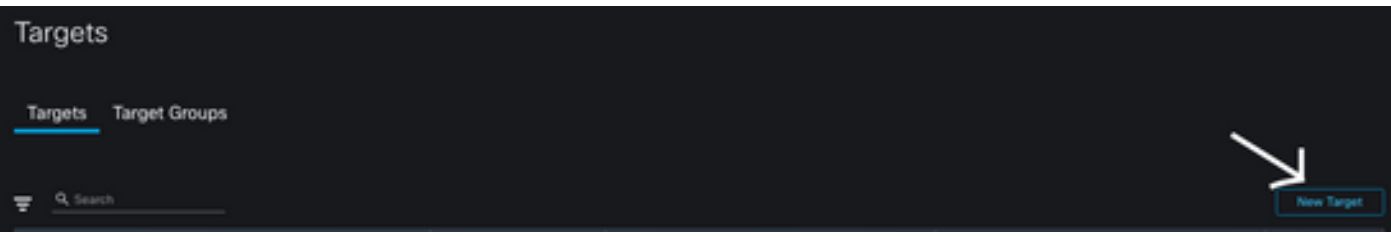

2.使用下一條准則填寫目標資訊

- 顯示名稱:目標識別符號
- 說明:識別目標用途的小描述
- 帳戶金鑰:在此您需要配置使用者/密碼以通過API訪問ISE 無帳戶金鑰:假預設帳戶金鑰:選 擇Add New 帳戶金鑰型別:HTTP基本身份驗證顯示名稱:帳戶金鑰識別符號使用者名稱:在 ISE PAN上建立為ERS管理員的使用者密碼:ISE PAN上建立的使用者的密碼驗證選項:基本

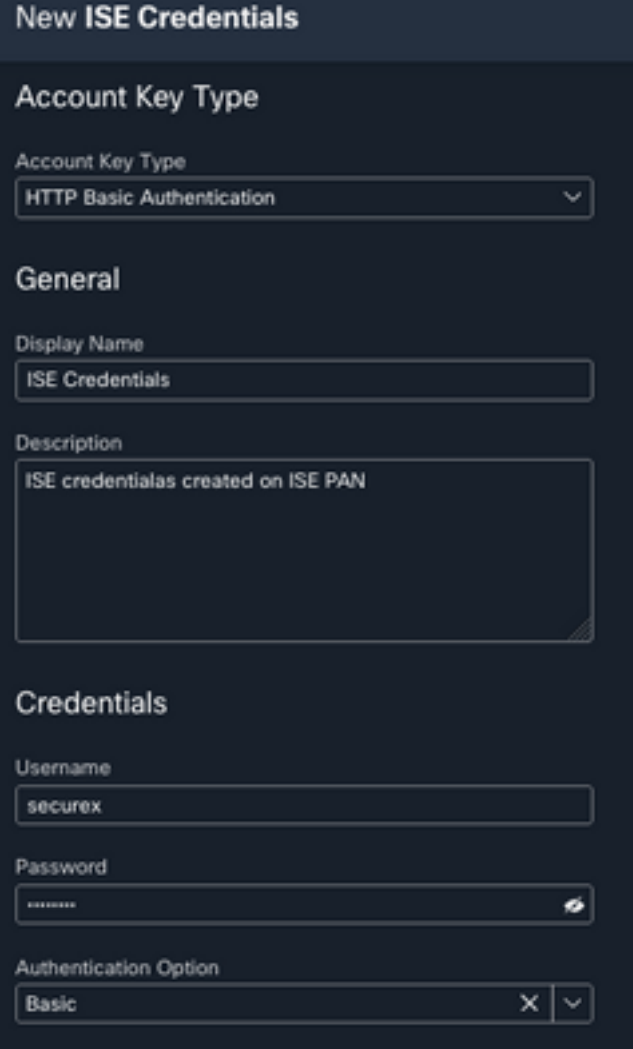

• 遠端:在這裡,您需要選擇先前配置的遠端連線 遠端金鑰:從下拉選單中選擇您的遙控器

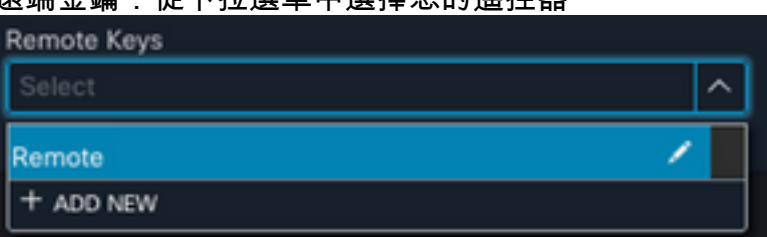

• HTTP:在此您需要配置ISE PAN的API**資訊** 通訊協定:**HTTPS**主機/IP地址:**ISE PAN專用IP**連接 埠:9060路徑:留空禁用伺服器證書驗證:選中此框

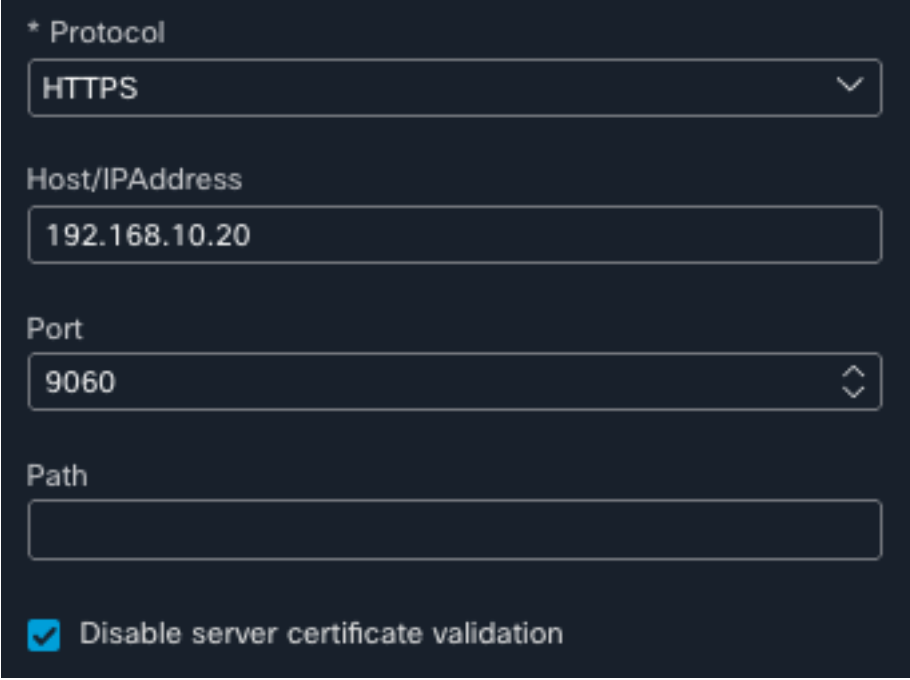

- 代理:由於代理配置已包括在遠端配置中,因此您可以將此部分留空
- 選擇提交

#### 從Cisco Secure GitHub匯入工作流

在本示例中,要使用的工作流是「向身份組新增終端」,您可以使用<u>Cisco Secure GitHub頁面</u>上列 出的任何工作流,或者您可以建立自定義工作流。

#### 1.定位至協調>我的工作流>匯入工作流

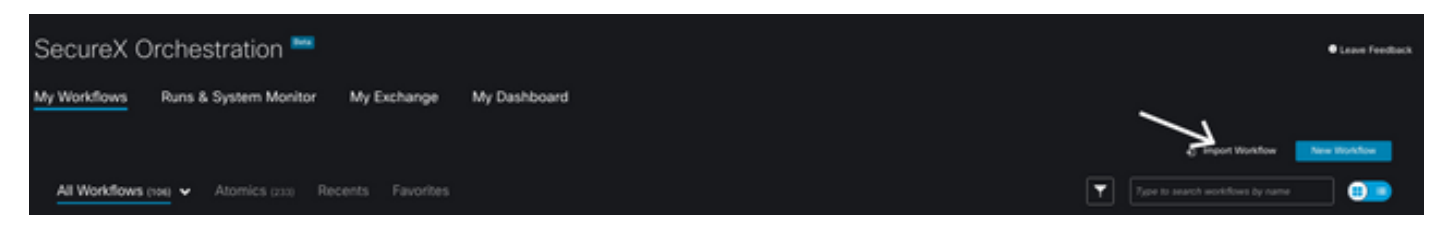

2.要匯入工作流,請填寫以下資訊並選擇「導入」;要標識要匯入的工作流,可以按名稱或按工作 流編號進行搜尋

- Git儲存庫: CiscoSecurity\_Workflows (工作流所在的位置)
- •檔名: 0029-ISE-AddEndpointToIdentityGroup (選擇要使用的工作流數)
- Git版本: SecureX令牌支援的第3批更新(最新版本)
- 作為新工作流匯入(克隆):**選中**(此操作將匯入工作流並建立其克隆)

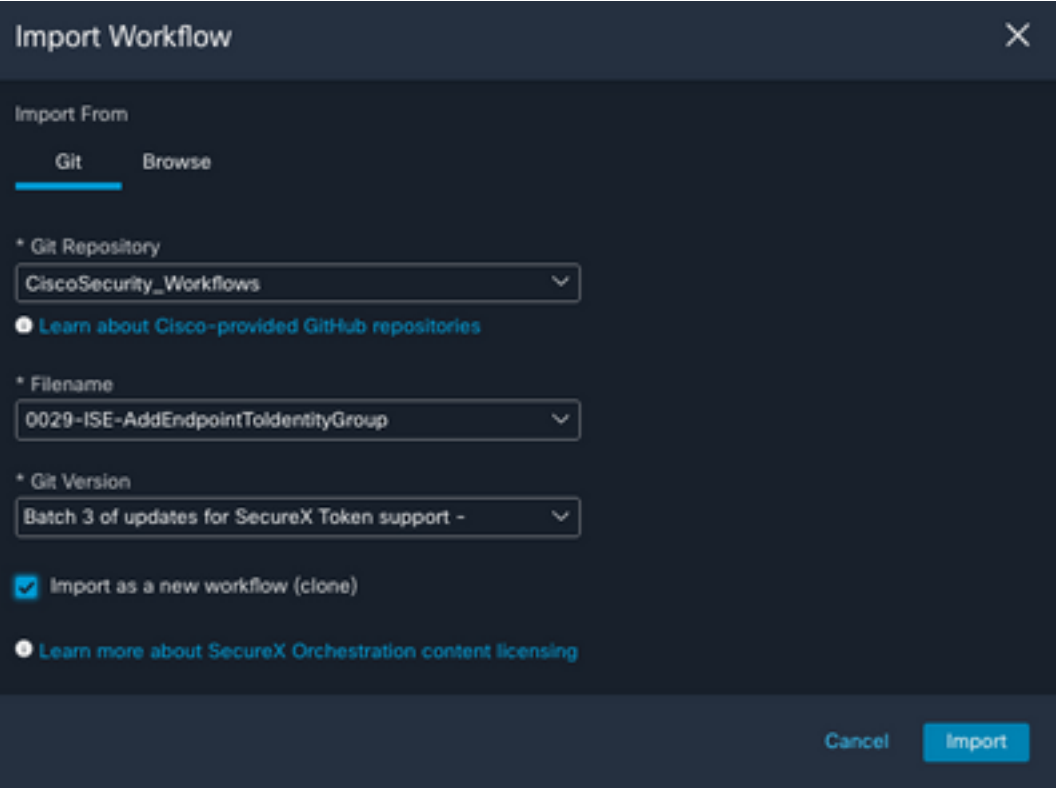

3.匯入後,新模板將顯示在My Workflows下,選擇新建立的工作流以編輯引數,使其與ISE配合

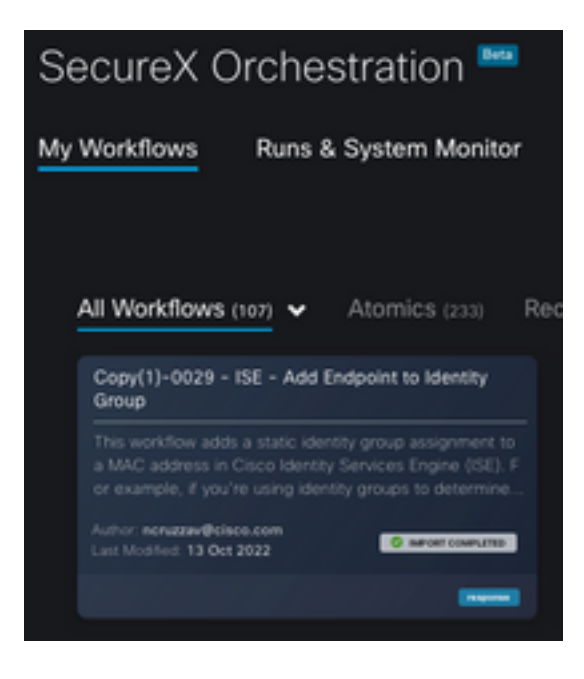

4.由於這是一個預生成工作流,因此您只需修改工作流的3個部分:

• 名稱: 更改顯示名稱以獲得更好的識別符號

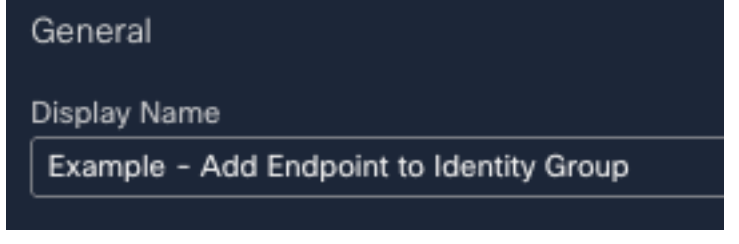

• 身份組變數 在變數下,編輯**身份組變數**(預設情況下為Balcklist),選擇變數並配置要通過業務流 程修改的身份組名稱

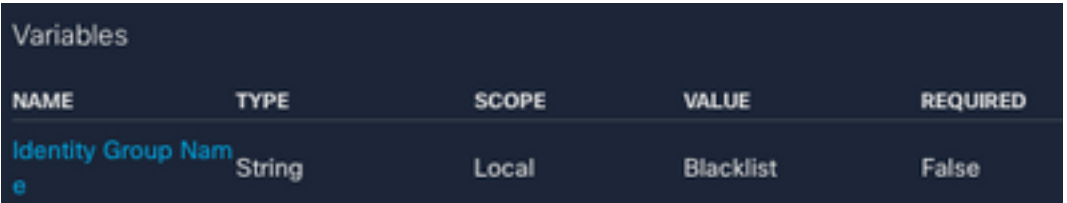

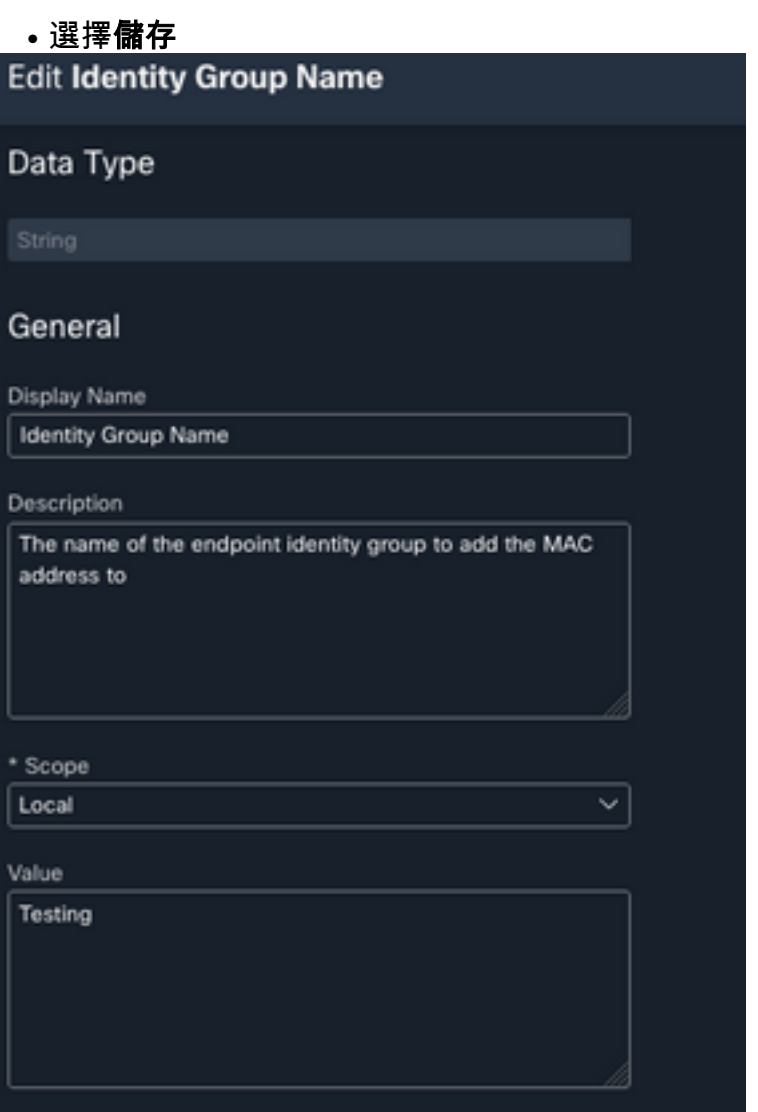

## • 目標: 配置以前配置的目標 目標型別: HTTP終結點目標: 已配置目標的名稱

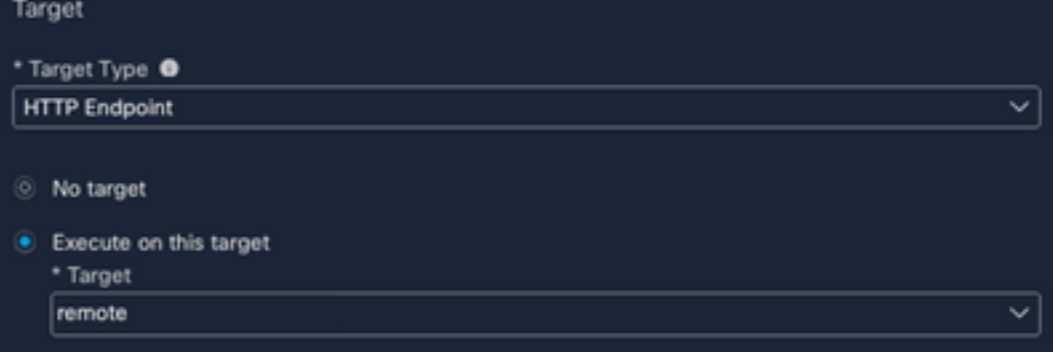

驗證

配置完所有內容後,就到了測試工作流程的時候了

測試的工作流程將執行以下操作:如果您在網頁中找到MAC地址,它可能位於ISE本身或其他網頁 (如威脅響應);通過SecureX瀏覽器擴展,工作流通過API在ISE資料庫內查詢該MAC地址,如果 MAC不存在,則可觀察項將新增到終端身份組中,而無需複製值並訪問ISE。

要演示這一點,請看下一個示例:

1.所選工作流程使用可觀察型別「MAC地址」

2.在網頁上查詢MAC地址並執行按一下右鍵。

3.選擇SecureX選項

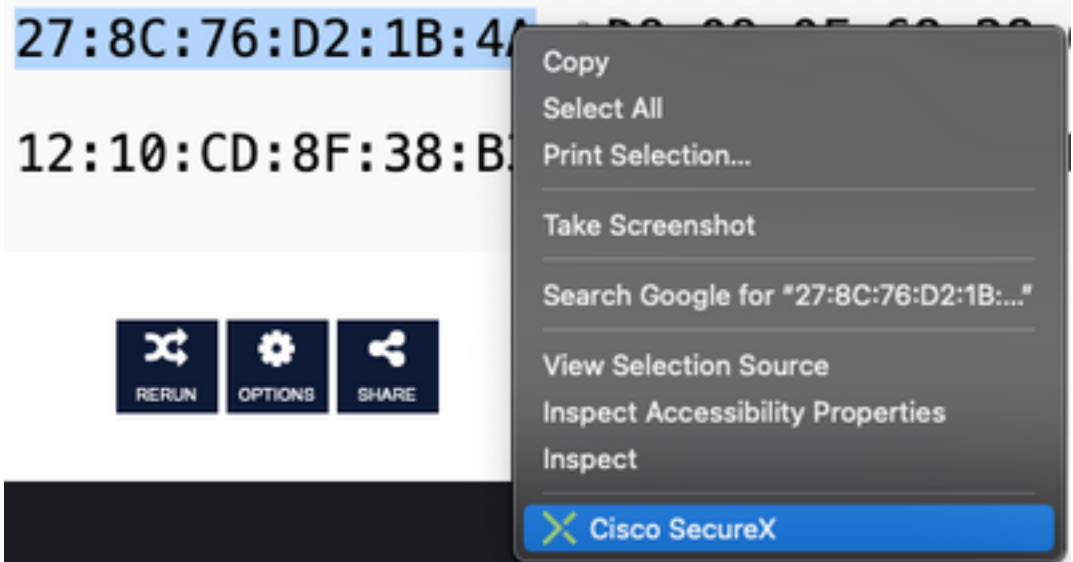

#### 4.選擇之前建立的工作流

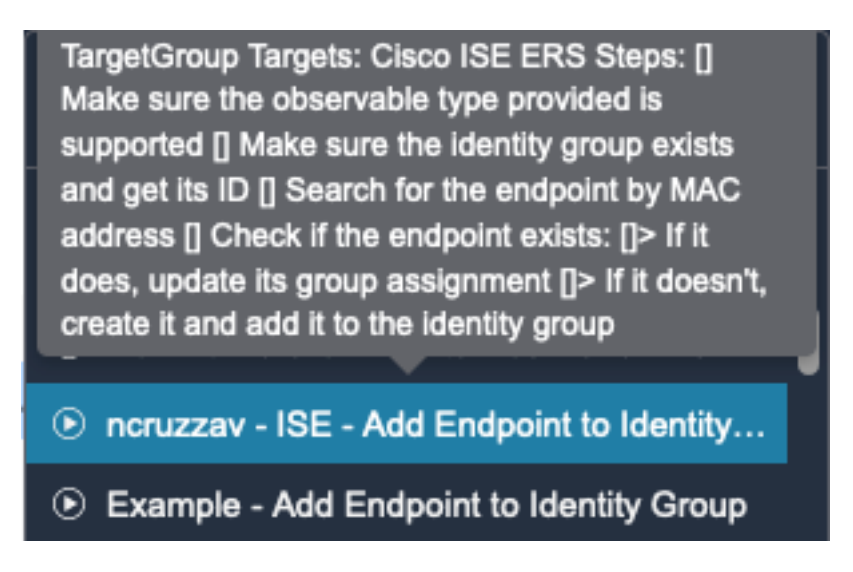

5.確認任務已成功執行

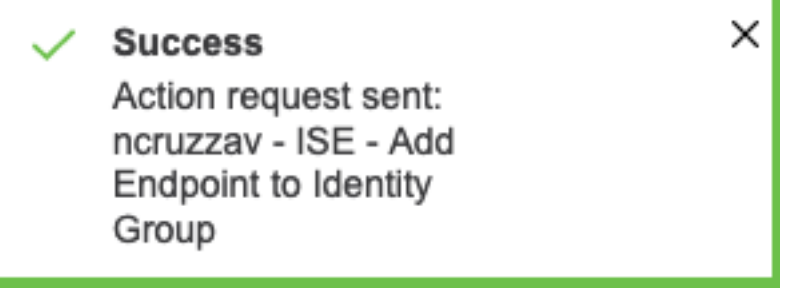

### 6.在ISE PAN 上,導航到管理>身份管理>組>終端身份組>(在工作流上配置的組)

### 7.開啟工作流中配置的終端身份組,並確認所選的MAC地址已新增到該MAC地址清單中

**Identity Group Endpoints** 

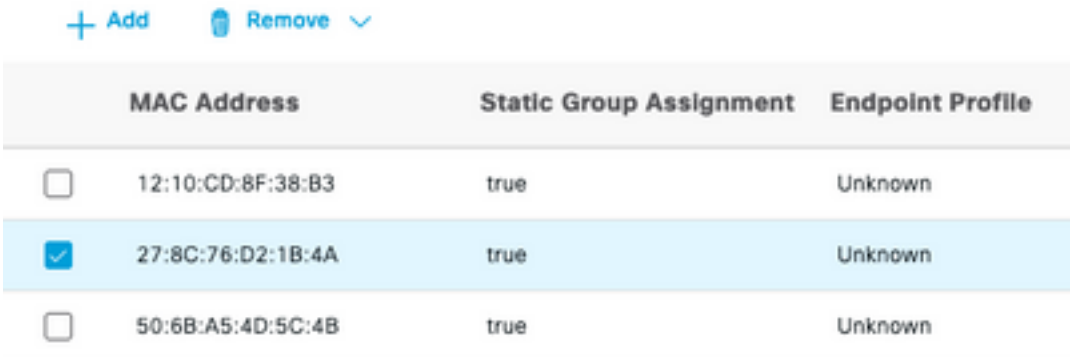

#### 關於此翻譯

思科已使用電腦和人工技術翻譯本文件,讓全世界的使用者能夠以自己的語言理解支援內容。請注 意,即使是最佳機器翻譯,也不如專業譯者翻譯的內容準確。Cisco Systems, Inc. 對這些翻譯的準 確度概不負責,並建議一律查看原始英文文件(提供連結)。